# Kompenzacije otvorenih stavki

Poslednja izmena 24/07/2024 9:53 am CEST

U programu možemo napraviti predlog kompenzacije, koji stranka prvo potvrdi svojim potpisom i vrati nam, nakon čega je mi možemo u programu potvrditi i kao rezultat dobijemo nalog za knjiženje sa odgovarajućim stavovima knjiženja.

### **Predlog za kompenzaciju**

U meniju **Poslovanje** izaberemo **Otvorene stavke.**

**Potražimo stranku,** za koju želimo da napravimo kompenzaciju, kliknemo na ime stranke.

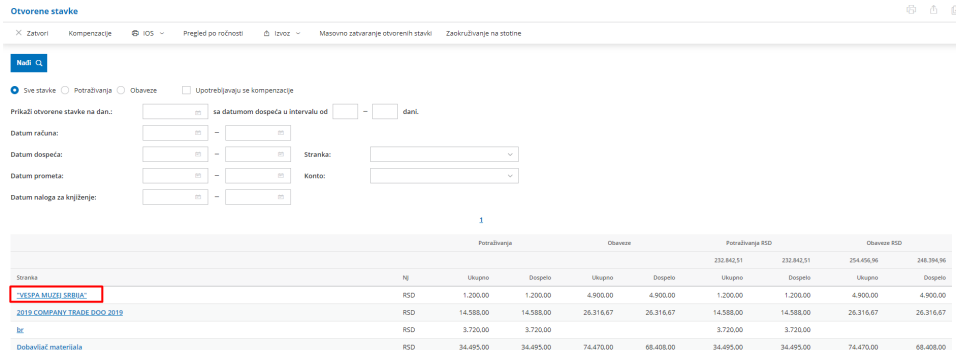

Program nam prikaže **spisak svih otvorenih obaveza i potraživanja za tu stranku**. (Do istog ekrana možemo doći i preko **Šifarnici > Stranke >** pronađemo tu stranku i izaberemo dugme **Otvorene stavke**)

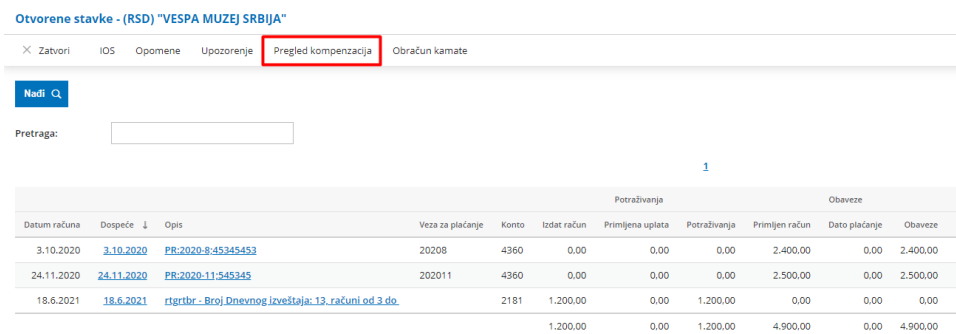

Kliknemo na dugme **Pregled kompenzacija -** Otvori nam se pregled napravljenih kompenzacija za tu stranku. Novu kompenzaciju pokrećemo klikom na dugme **Nov**.

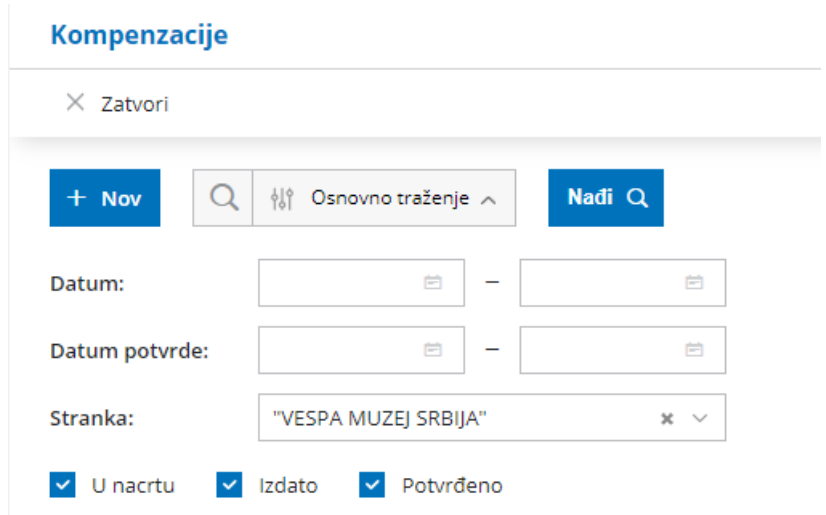

Označimo obaveze i potraživanja - koji se kompenzuju, i upišemo iznose kompenzacije za svaku stavku. Redosled nije značajan.

Na tabu **PREGLED** možemo podesiti štampu za ovu kompenzaciju.

**Ukupna vrednost obaveza i potraživanja mora biti jednaka,** tek nakon toga se prikaže dugme **Sačuvaj.**.

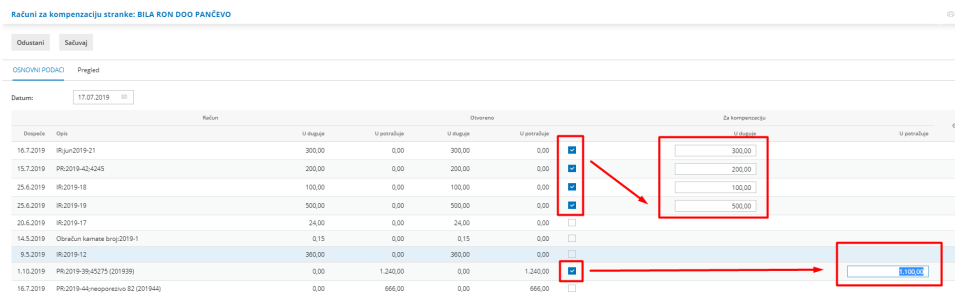

Program napravi **nacrt** kompenzaciju koju nakon toga **Izdamo**…

… i napravi se **Predlog za kompenzaciju**…

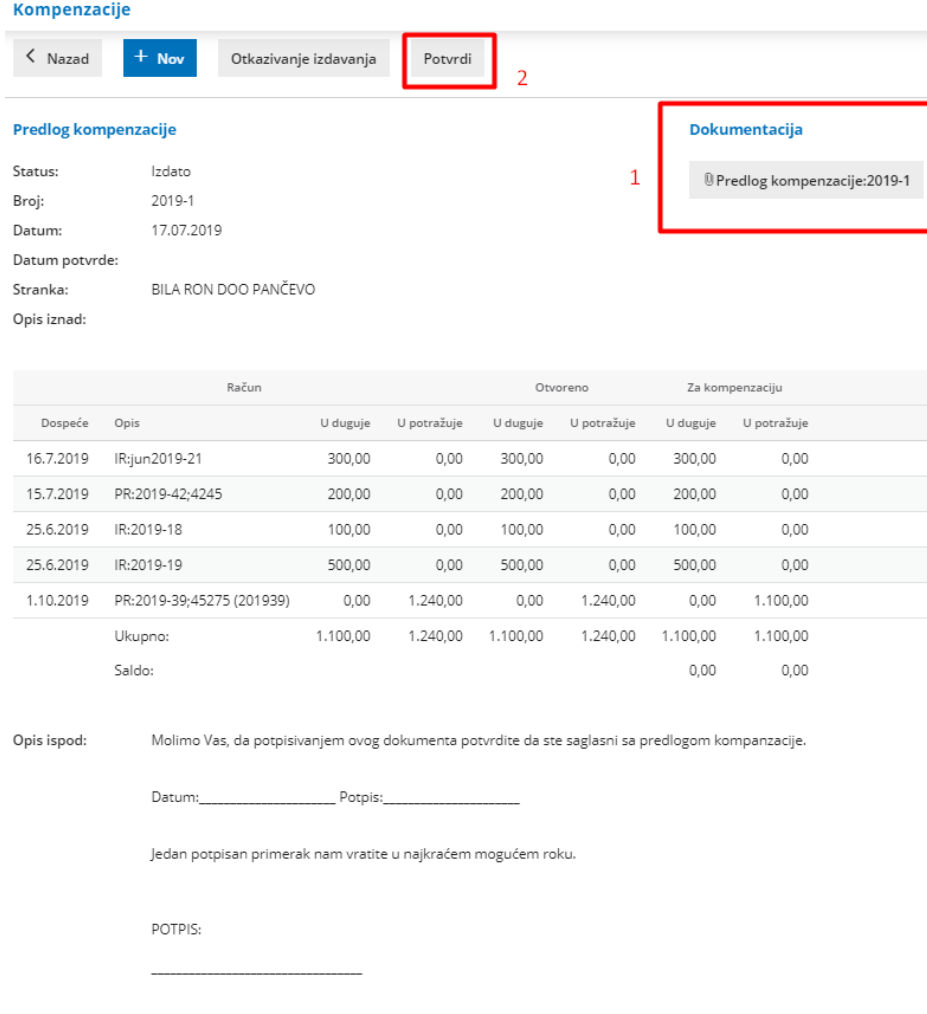

… koji šaljemo komitentu na potvrđivanje.

Izgled dokumenta uređujemo u meniju **Podešavanja organizacije> Podešavanje štampe > Kompenzacije**.

**BILA RON DOO PANČEVO MAKSIMA GORKOG 49** 

#### Predlog kompenzacije Broj: 2019-1

Datum: 17.07.2019

Poreski broj 107637758

26000 Pančevo

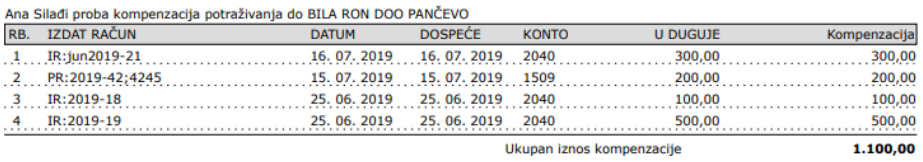

Ana Silađi proba kompenzacija obaveza do BILA RON DOO PANČEVO

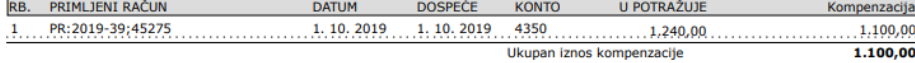

Molimo Vas, da potpisivanjem ovog dokumenta potvrdite da ste saglasni sa predlogom kompanzacije.

Datum: Potpis:

Jedan potpisan primerak nam vratite u najkraćem mogućem roku.

POTPIS:

## **Potvr**đ**ivanje kompenzacije**

Nakon potvrđivanja od strane stranke idemo u**Otvorene stavke** i izaberemo **Kompenzacije**.

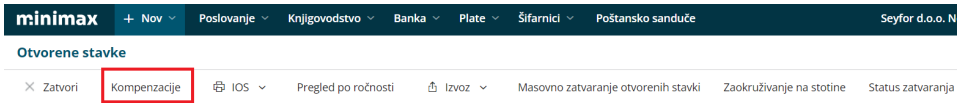

Na ekranu vidimo sve **nacrte, izdate i potvrđenje kompenzacije za sve stranke.**

(ako želimo da pregledamo samo kompenzacije **za određenu sranku**, u **Otvorenim stavkama** najpre **izaberemo tu stranku** i potom kliknemo na **dugme Pregled kompenzacije**).

Za potvrđivanje kompenzacije **kliknemo na njen status (Izdata)** > potom na dugme **Potvrdi.**

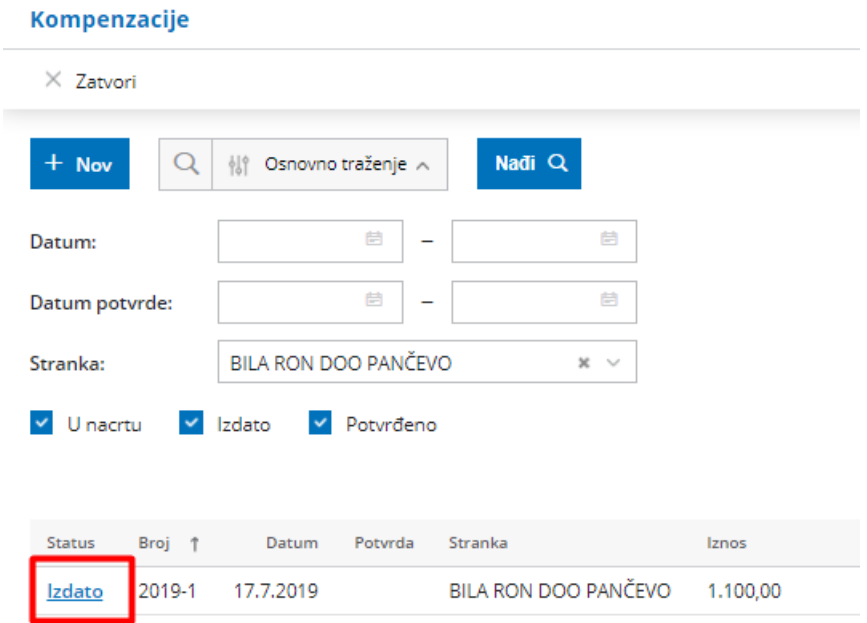

Unesemo **datum potrđivanja** kompenzacije (na taj datum će biti knjižen nalog za knjiženje) i kliknemo **Potvrdi**.

#### Potvrđivanje dvostrane kompenzacije: (2019-1) BILA RON DOO PANČEVO

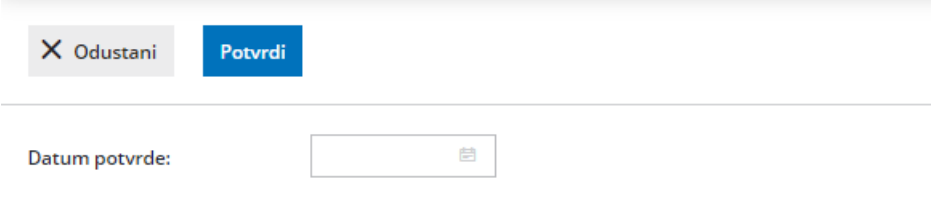

Na ekranu će se promeniti status kompenzacije u **Potvrđena**.

Program napravi nalog za knjiženje gde umanjuje potraživanja i obaveze za iznos kompenzacije i zatvori otvorene stavke.

## **Nalozi za plaćanje**

**Nakon potvrđivanja kompenzacije** nalog za knjiženje kompenzovane obaveze se sklanja u **arhiv naloga za plaćanje**.

Ako je neka obaveza **delimično kompenzovana**, automatski nastaje novi nalog za plaćanje **za preostali iznos obaveze**.

# **Otkazivanje kompenzacije**

Ako želimo da otkažemo ili izbrišemo kompenzaciju, **najpre** moramo u dvojnom knjigovodstvu **otkazati potvrđivanje naloga za knjiženje**.

Prečicu do naloga imamo na kompenzaciji ili u dvojnom knjigovodstvu među ostalim nalozima.

Nakon toga možemo da otkažemo kompenzaciju preko dugmeta **Otkazivanje potvrde**.

**Otkazivanjem kompenzacije, nalozi za plaćanje se iz arhiva vraćaju među neplaćene naloge.**